## **操作の流れ**

- 1. **原稿をセットします。**
- **2** クラシックスタイルのファクス画面を表示します。

→ 表示方法について詳しくは、ユーザーズガイドをごらんください。

- **3.** [応用設定]-[ファクス設定]-[ポーリング送信]をタップし、[ON]をタップします。
- **4** 「掲示板]をタップし、ファイルを登録する掲示板ボックスのボックス番号を入力してか **ら、[OK]をタップします。**

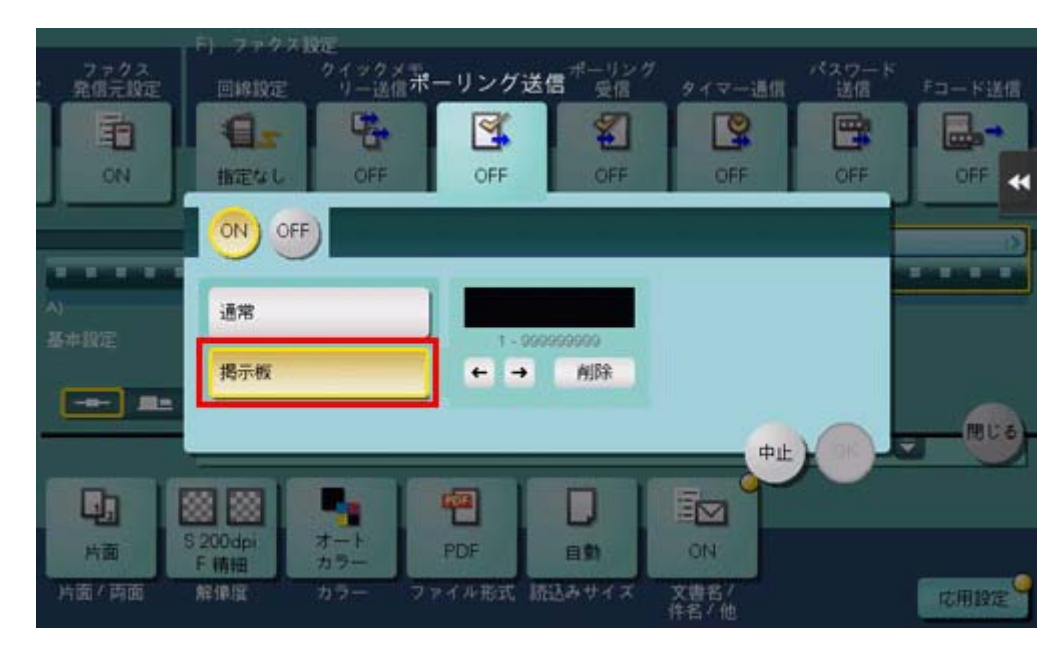

**スタートキーで送信を開始します。**

掲⽰板ボックスにファイルが登録されます。